# **[Lista reklamacji](https://pomoc.comarch.pl/pos/20225/documentation/lista-reklamacji/)**

Na stanowisku POS możliwe jest obsłużenie procesu reklamacji artykułów, między innymi:

przyjęcie, uznanie, odrzucenie lub zamknięcie reklamacji

Zalogowany: **El** 21:21  $^{\prime\prime}$  POS TestUser  $\rightarrow \ \times \ \rightarrow \ \times$ 

weryfikacja statusu reklamacji

 $\equiv$  Comarch POS

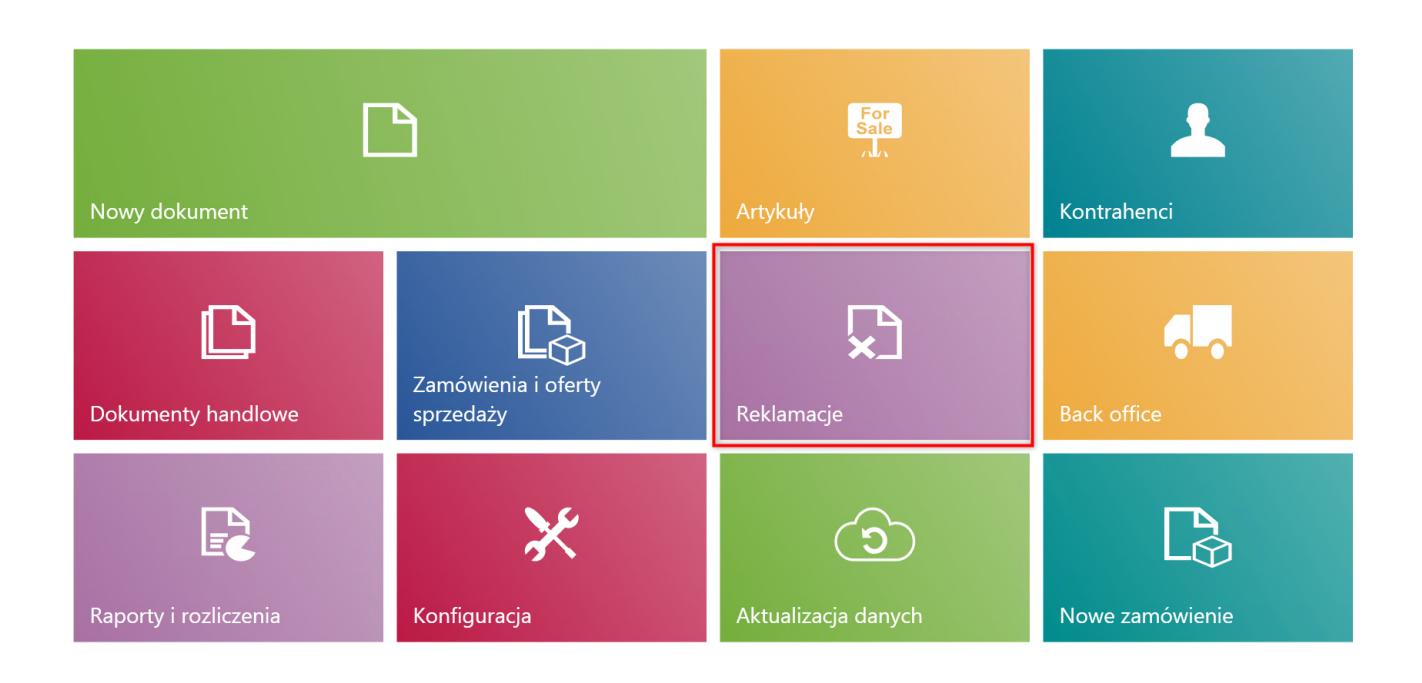

Kafel [Reklamacje]

W celu przejścia na listę wszystkich reklamacji zgłoszonych na danym stanowisku POS należy w menu głównym wybrać kafel [**Reklamacje**].

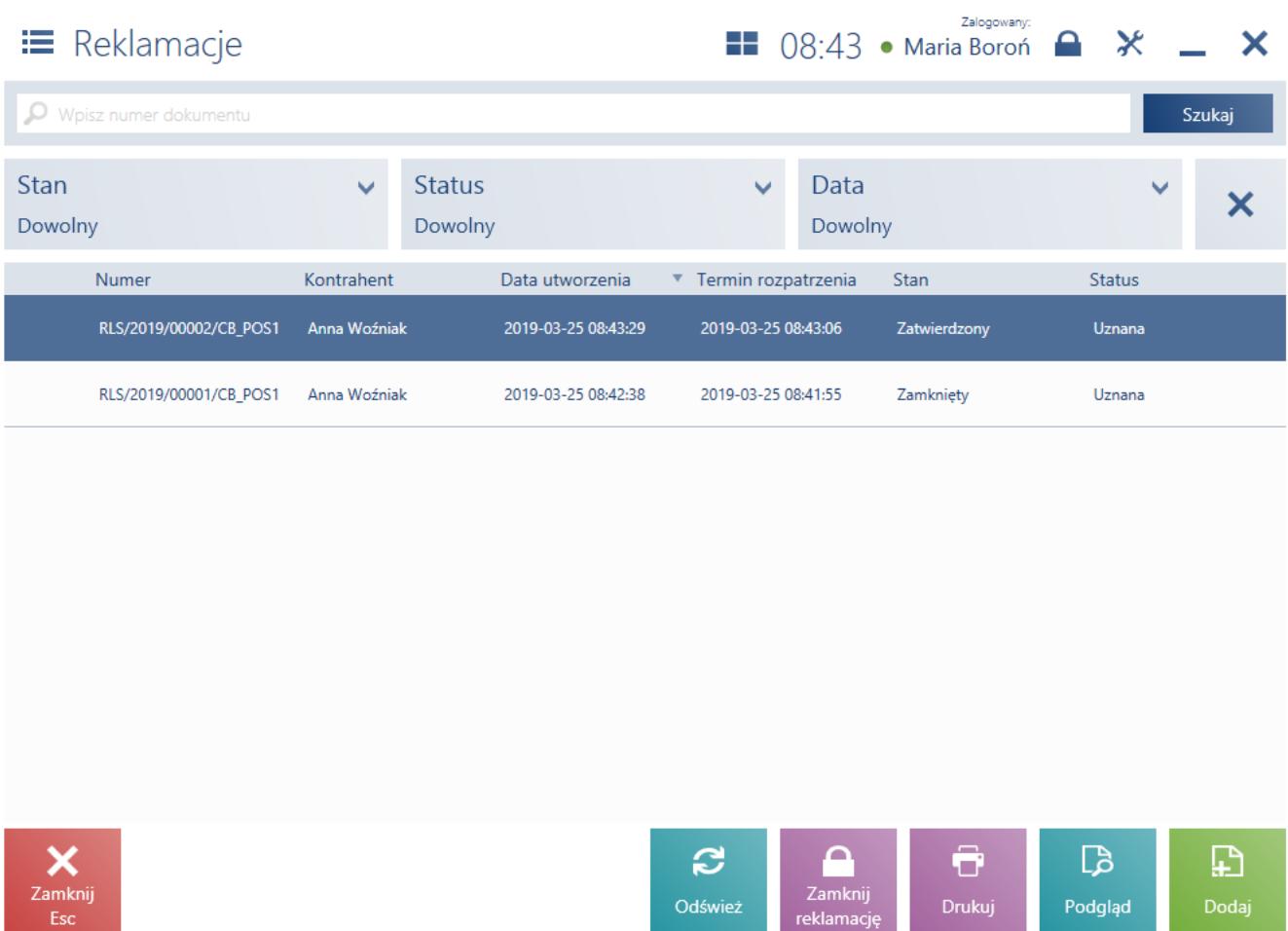

#### Lista reklamacji

Na liście prezentowane są kolumny:

- Numer
- Kontrahent
- Data utworzenia
- Termin rozpatrzenia
- Stan przyjmuje wartości: *Zatwierdzony, Anulowany, Zamknięty, Zrealizowany*
- Status przyjmuje wartości: *Uznana, Do rozpatrzenia, Odrzucona, Anulowana, Zrealizowana*

W górnej części okna znajduje się pole [filtra tekstowego,](https://pomoc.comarch.pl/pos/20225/documentation/filtry-i-sortowanie) umożliwiające przeszukiwanie listy reklamacji na podstawie numeru systemowego dokumentu.

#### Uwaga

W zależności od parametru [Sposób wyszukiwania dokumentów w](https://pomoc.comarch.pl/pos/20225/documentation/wyszukiwanie-dokumentow)

konfiguracji stanowiska POS z poziomu systemu ERP dokumenty mogą być wyszukiwane:

- lokalnie w bazie danych stanowiska POS
- lokalnie oraz w systemie ERP

Wyszukiwanie reklamacji można również zawęzić przy pomocy rozwijalnych filtrów:

- Stan
- Status
- Data

Z poziomu listy reklamacji można:

- [dodać nowy dokument RLS](https://pomoc.comarch.pl/pos/20225/documentation/dodanie-nowej-reklamacji) przy pomocy przycisku [**Dodaj**]
- wydrukować dokument RLS przy pomocy przycisku [**Drukuj**]
- wyświetlić do [podglądu dokument RLS](https://pomoc.comarch.pl/pos/20225/documentation/podglad-reklamacji)
- zamknąć dokument RLS, który ma status *Uznana*/*Odrzucona*

## **[Dodanie nowej reklamacji](https://pomoc.comarch.pl/pos/20225/documentation/dodanie-nowej-reklamacji/)**

W celu dodania nowego procesu reklamacyjnego (RLS) należy z poziomu [listy reklamacji](https://pomoc.comarch.pl/pos/20225/documentation/lista-reklamacji) wybrać przycisk [**Dodaj**].

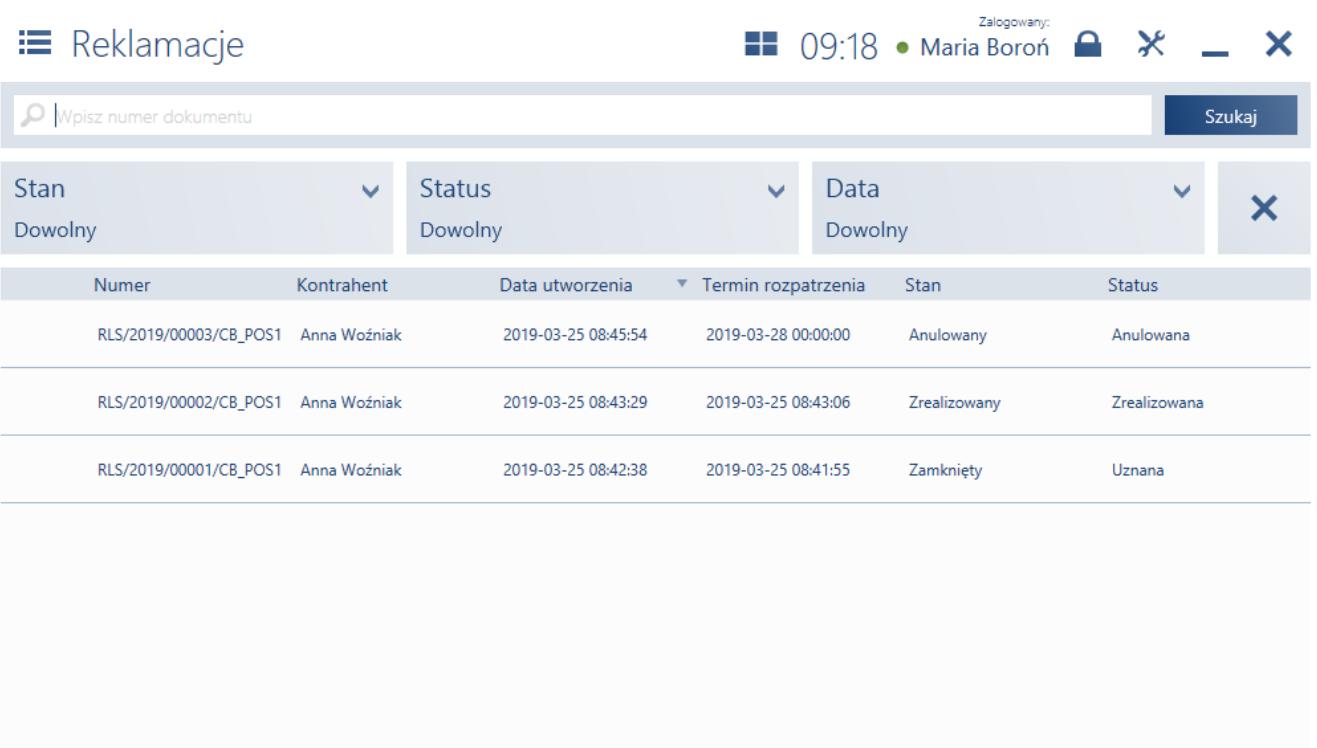

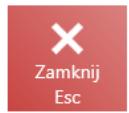

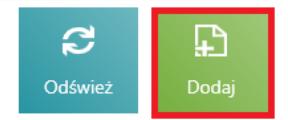

### Przycisk [**Dodaj**]

### Uwaga

Dodanie dokumentu RLS wymaga od użytkownika posiadania odpowiednich uprawnień nadawanych w systemie ERP.

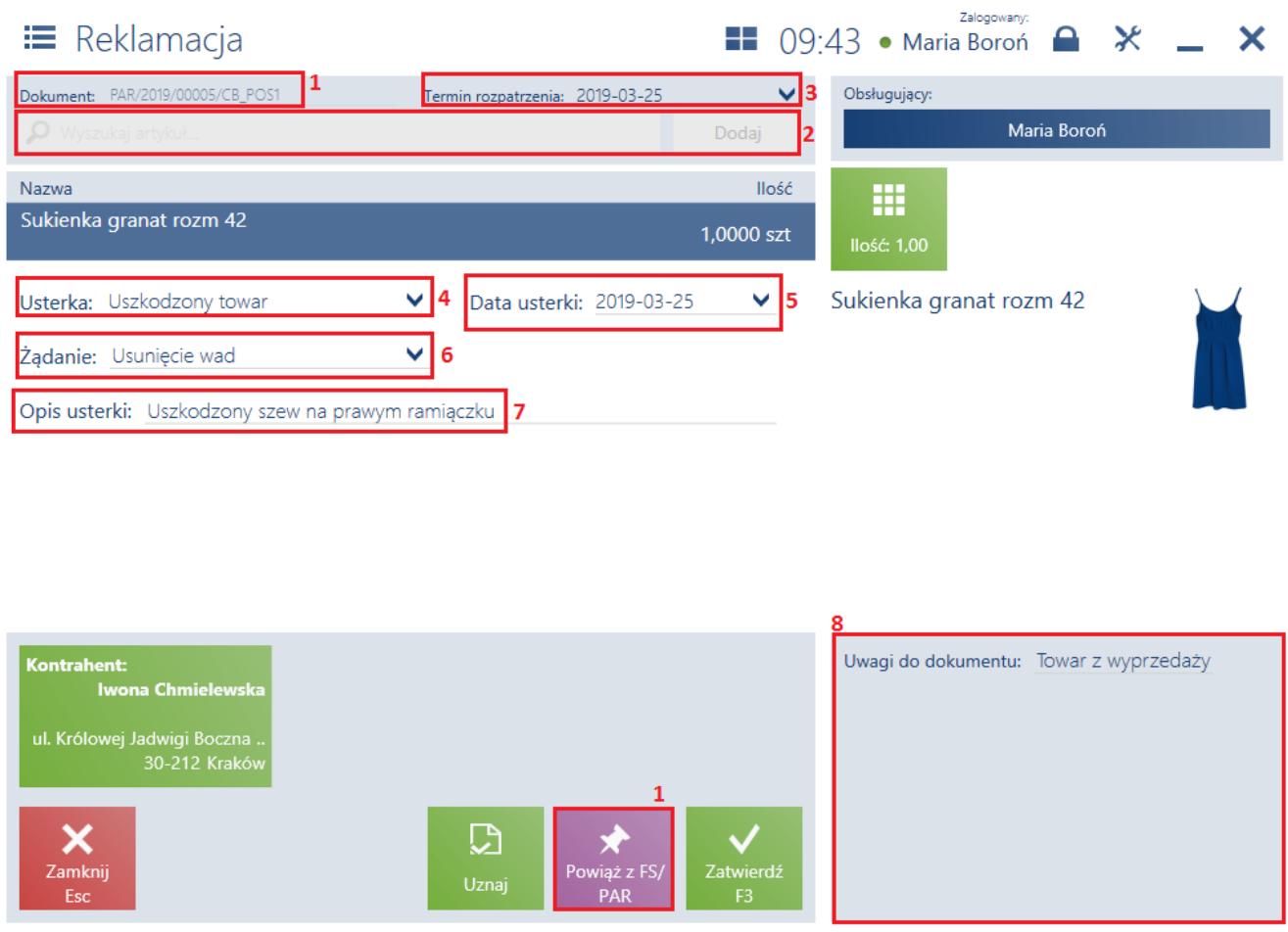

Formularz nowo wystawianej reklamacji

Na formularzu dodawanego dokumentu RLS znajdują się następujące pola (poszczególne punkty odpowiadają zaznaczonym miejscom na zrzucie ekranu):

- 1. **Dokument**  informacja dotycząca dokumentu, z którym może zostać powiązana definiowana reklamacja. Takie powiązanie można stworzyć wybierając przycisk [**Powiąż z FS/PAR**] oraz wybierając dany dokument z wyświetlonej [listy](https://pomoc.comarch.pl/pos/20225/documentation/lista-dokumentow-handlowych) [dokumentów handlowych](https://pomoc.comarch.pl/pos/20225/documentation/lista-dokumentow-handlowych). Jeżeli dokument paragonu/faktury wystawiony został wyłącznie na jedną pozycję, to zostanie ona automatycznie dodana na reklamację. W przeciwnym wypadku należy wybrać która z pozycji ma zostać uwzględniona w procesie reklamacji.
- 2. **[Wyszukaj artykuł](https://pomoc.comarch.pl/pos/20225/documentation/lista-artykulow)** umożliwia ręczne dodanie reklamowanego artykułu, jeżeli nie zostało

stworzone powiązanie dokumentu RLS z dokumentem handlowym. Taka sytuacja może zaistnieć w przypadku dokumentu wystawionego na innym stanowisku POS lub jego braku w systemie.

Dokument RLS może dotyczyć:

- tylko jednego artykułu
- pojedynczego elementu należącego do [kompletu](https://pomoc.comarch.pl/pos/20225/documentation/obsluga-kompletow) o zaznaczonym parametrze *Pobieraj składniki na dokument*
- nieaktywnego artykułu
- 2. **Termin rozpatrzenia** data rozpatrzenia reklamacji
- 3. **Usterka**  wartości pola są definiowane w systemie ERP
- 4. **Data usterki**
- 5. **Żądanie**  wartości pola są definiowane w systemie ERP. Pole jest wymagane.
- 6. **Opis usterki** umożliwia dodanie dodatkowego opisu usterki
- 7. **[Atrybuty](https://pomoc.comarch.pl/pos/20225/documentation/atrybuty-2)** atrybuty przypisane do typu dokumentu

W oknie nowej reklamacji dostępne są następujące przyciski:

- [**Uznaj**] uznaje reklamację bezpośrednio po jej przyjęciu. Funkcja ta wymaga od operatora posiadania odpowiednich uprawnień do modyfikacji dokumentu RLS, definiowanych w systemie ERP. Po wybraniu tej opcji reklamacja zostanie dodana na listę ze statusem *Uznana* (w stanie *Zatwierdzony*).
- [**Zatwierdź**] zatwierdza dokument reklamacji w celu jego rozpatrzenia. Po wybraniu tej opcji reklamacja zostanie dodana na listę ze statusem *Do rozpatrzenia* (w stanie *Zatwierdzony*). Dalsza obsługa procesu reklamacyjnego może przebiegać po stronie systemu ERP.

W dalszym postępowaniu użytkownik może wystawić [korektę](https://pomoc.comarch.pl/pos/20225/documentation/korekta-ilosciowa) [dokumentu](https://pomoc.comarch.pl/pos/20225/documentation/korekta-ilosciowa) handlowego, który podlegał procesowi reklamacji, a następnie zakończyć cały proces reklamacyjny wybierając przycisk [**Zamknij reklamację**]. Wybór tej opcji spowoduje zmianę stanu dokumentu reklamacji na *Zamknięty*.

#### Uwaga

Zamknąć można reklamację, która ma status *Uznana*/*Odrzucona*.

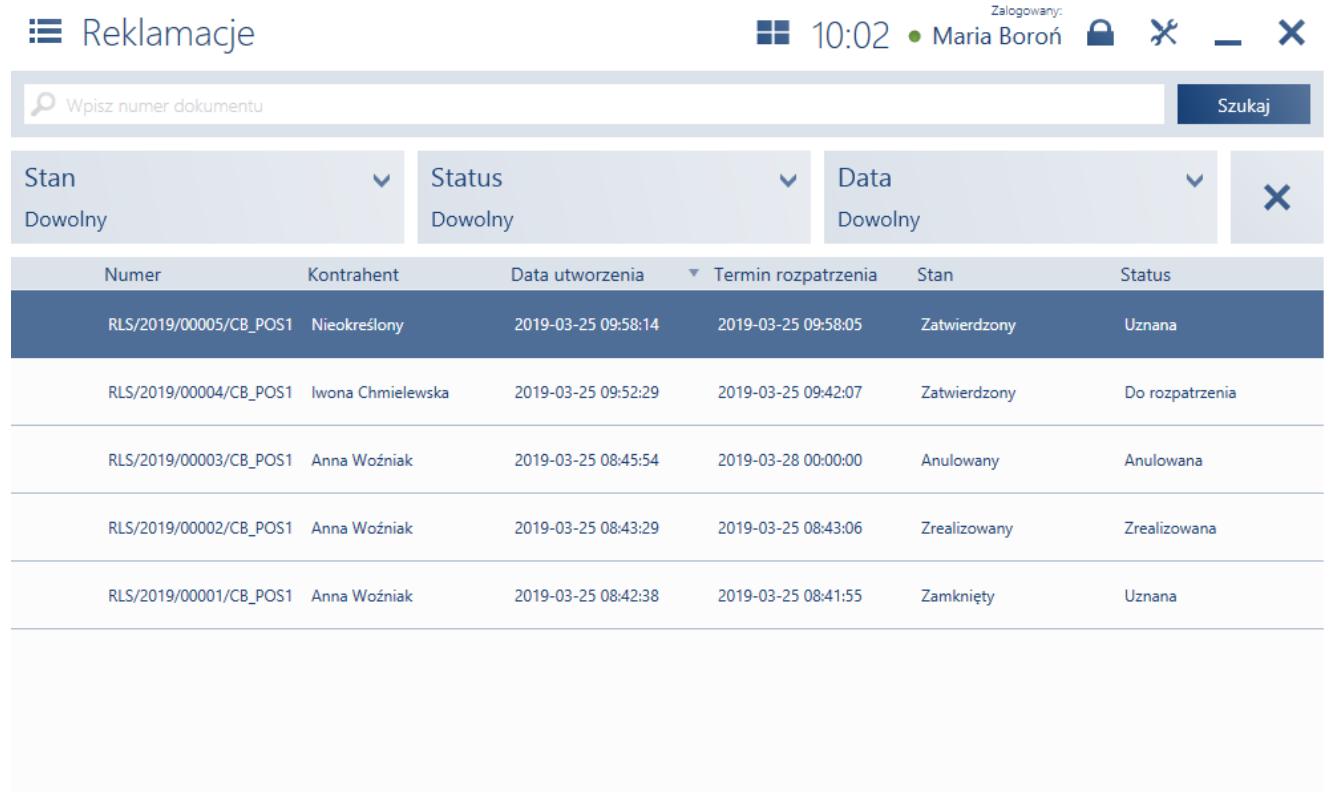

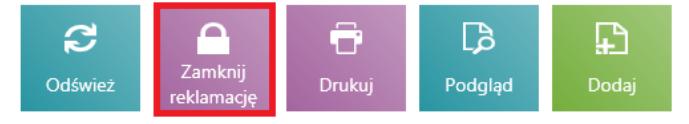

#### Przycisk [**Zamknij reklamację**]

#### Uwaga

Wystawienie korekty jest opcjonalne. Użytkownik musi zdecydować, czy sposób w jaki reklamacja została uznana, wymaga wystawienia korekty. Przykładowo w sytuacji naprawy towaru, wystawienie korekty nie jest konieczne.

#### Przykład

Klient w sklepie odzieżowym zgłasza usterkę zakupionego towaru. Operator sprawdza reklamowany towar i zgodnie z przyjętymi w firmie procedurami dodaje nowy dokument RLS. W tym celu wybiera w głównym menu kafel [**Reklamacje**], a następnie przycisk [**Dodaj**]. W pierwszej kolejności na formularzu nowo dodawanej reklamacji sprzedaży wybiera przycisk [**Powiąż z FS/PAR**] i wyszukuje okazany paragon (dowód

zakupu) na liście dokumentów handlowych. W efekcie na RLS zostaje automatycznie dodany artykuł z paragonu. Następnie operator wybiera rodzaj usterki oraz dopisuje dodatkowe informacje. Zgodnie z życzeniem klienta, operator wybiera *Żądanie*: *Naprawa* oraz uzupełnia termin realizacji na za dwa tygodnie. Na koniec użytkownik wybiera przycisk [**Zatwierdź**] oraz z poziomu listy dokumentów RLS drukuje kopię dokumentu dla klienta. Reklamacja zostanie rozpatrzona w przeciągu dwóch tygodni. W przypadku uznania reklamacji, naprawa towaru zostanie zrealizowana w ciągu kolejnych trzech tygodni.

## **[Podgląd reklamacji](https://pomoc.comarch.pl/pos/20225/documentation/podglad-reklamacji/)**

W celu wyświetlenia dokumentu RLS należy z poziomu [listy](https://pomoc.comarch.pl/pos/20225/documentation/lista-reklamacji) [reklamacji z](https://pomoc.comarch.pl/pos/20225/documentation/lista-reklamacji)aznaczyć dokument oraz wybrać przycisk [**Podgląd**].

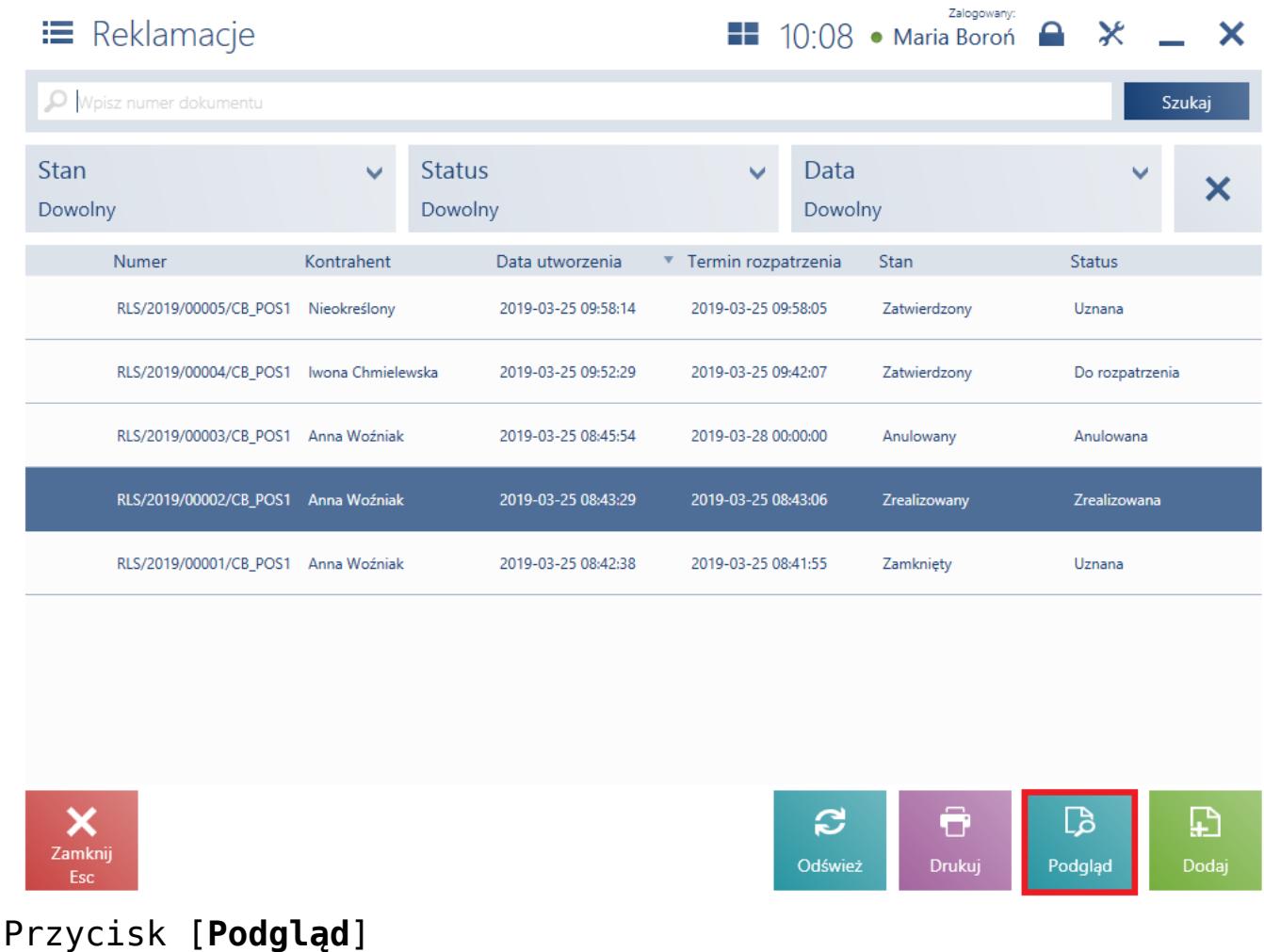

Z poziomu podglądu dokumentu użytkownik o odpowiednich uprawnieniach może:

- zobaczyć informacje o przebiegu procesu reklamacyjnego
- uznać reklamację o statusie *Do rozpatrzenia*
- odrzucić reklamację o statusie *Do rozpatrzenia*, *Uznana*
- wydrukować reklamację

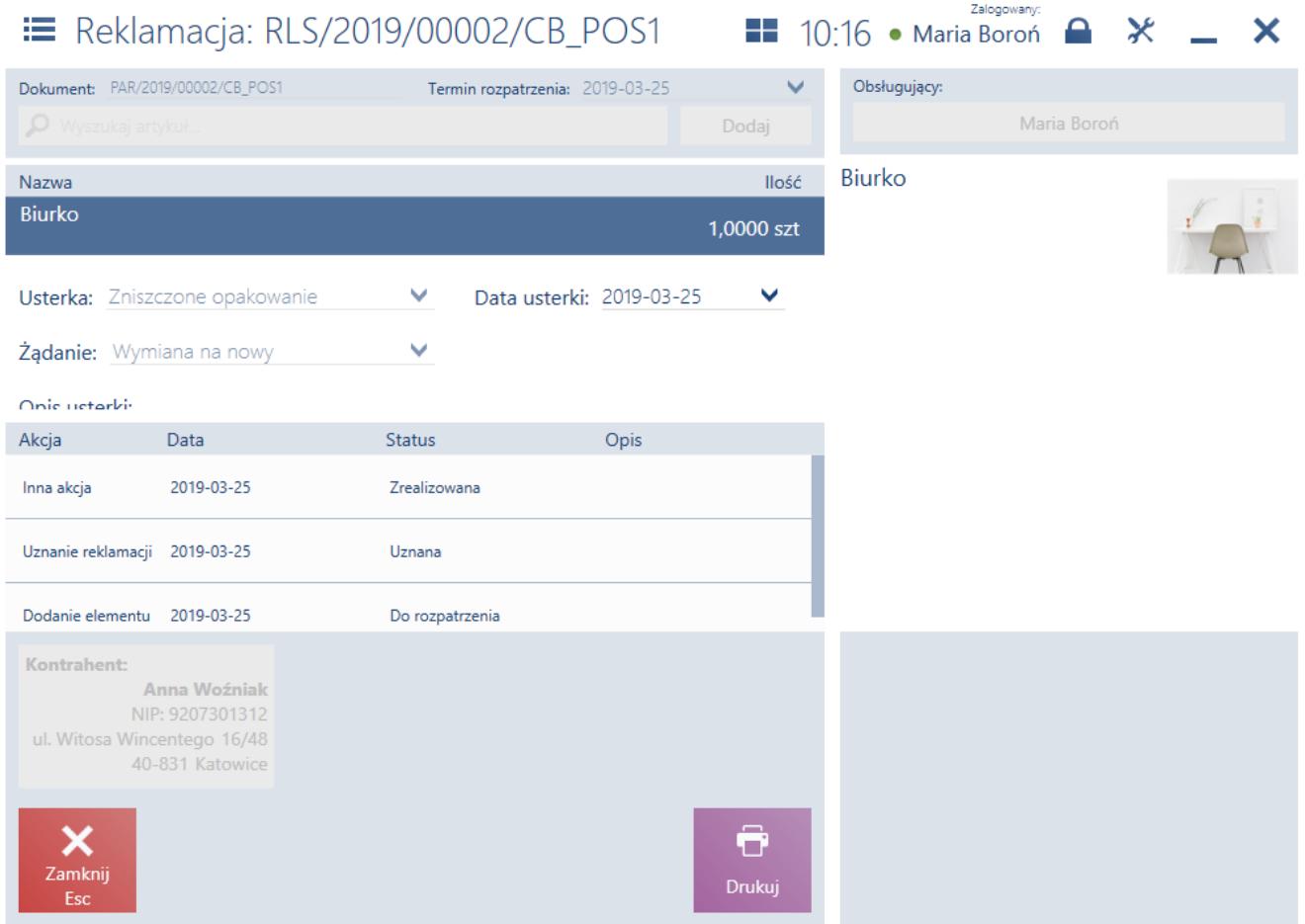

Podgląd reklamacji

Pod szczegółami dotyczącymi usterki wyświetlone są kolejne etapy realizacji procesu reklamacji w postaci listy wszystkich akcji reklamacyjnych, ich dat oraz statusów dokumentu.

Uwaga

Akcje reklamacyjne nowo zdefiniowane z poziomu systemu ERP prezentowane są z nazwą: *Inna akcja*.

Przykład

Na stanowisku POS został wystawiony dokument PAR/2019/00006/CB\_POS1 na artykuł *Krawat granatowy*. Kilka dni później na tym samym stanowisku sprzedażowym została zgłoszona reklamacja tego towaru o numerze RLS/2019/00006/CB\_POS1 zawierająca żądanie zwrotu pieniędzy. Reklamacja trafiła do systemu ERP w celu jej rozpatrzenia. W ciągu dwóch tygodni dokument zmienił swój status na *Uznana*, w związku z czym została wygenerowana korekta całościowa paragonu. Po zwrocie pieniędzy proces reklamacyjny można zamknąć.

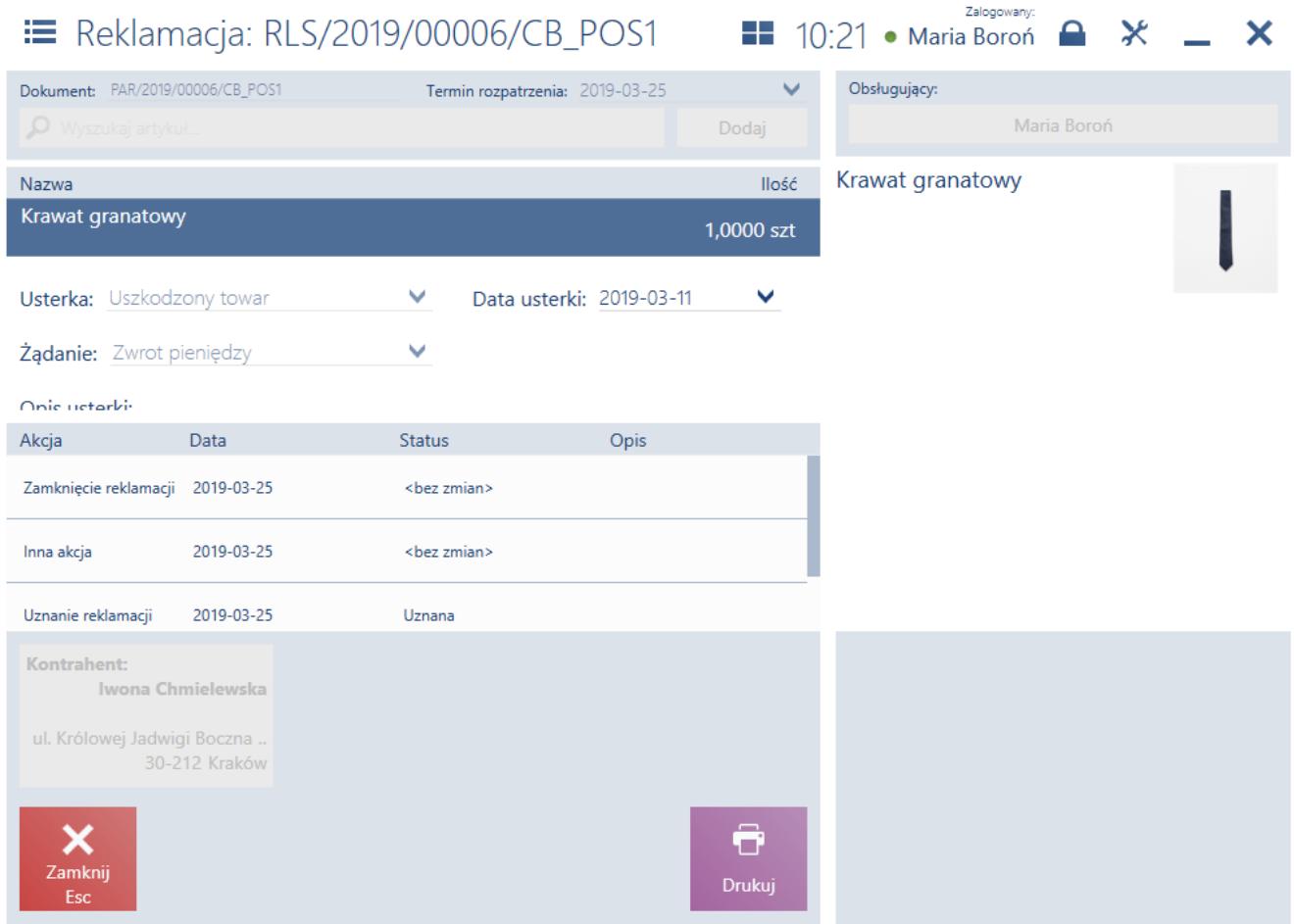

Podgląd reklamacji